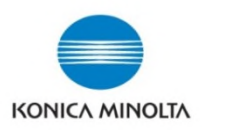

## **Printing Account Tracking Reports from Panel**

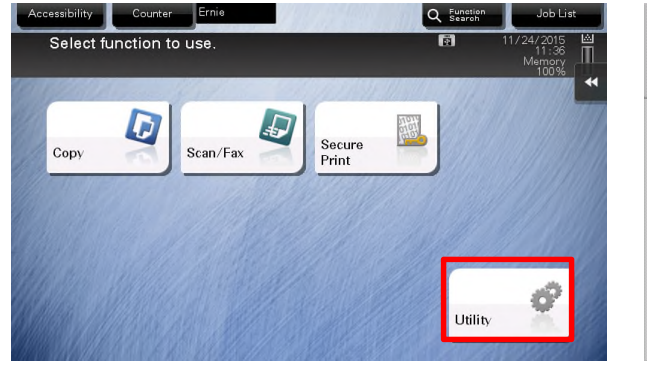

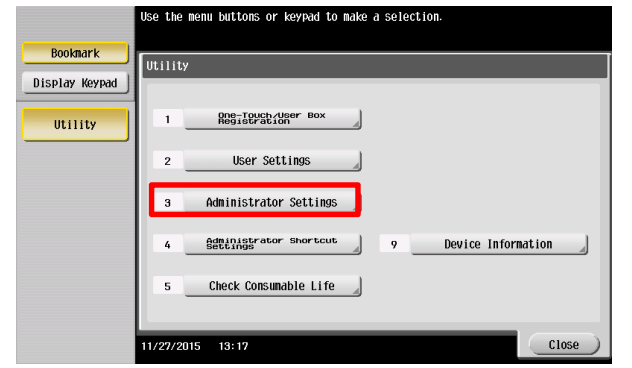

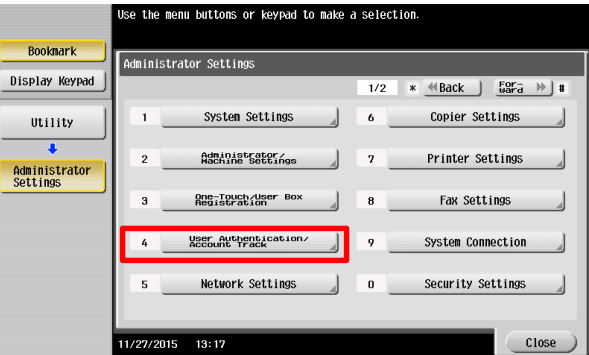

- 1. Select **Menu** Button on right hand side of panel
- 2. On the Screen Select **Utility**

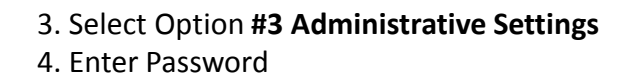

5. Select option

**#4 User Authentication/ Account Track**

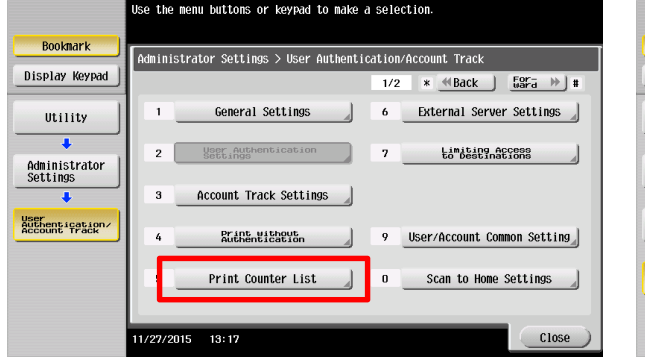

6. Select option **#5 Print Counter List**

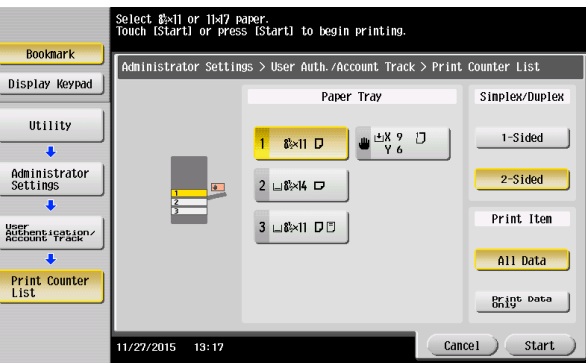

7. Select paper size and select **START**

**Note:** In [Print Item], specify whether to print all information or only to print typed information. Change print settings as required, then tap [Start] to start printing.

**How To Reset the Counters ?**

Resetting the counter is similar to how the reports are printed. Follow the steps below

- 1. [Utility]
- [Administrator Settings]
- 3. Put in the password
- 4. [User Authentication/Account Track]
- 5. [Account Track Settings]
- 6. [Account Track Counter]

You can check the number of pages used for each account and reset the counter. Select the registration number of an account subject to counter checking and tap [Counter Details].